全國法規資料庫通報系統操作手冊

(中文法規異動通報作業)

法務部全國法規資料庫工作小組

中華民國九十五年九月

# 全國法規資料庫通報系統操作手冊

# (中文法規異動通報作業)

# 目錄

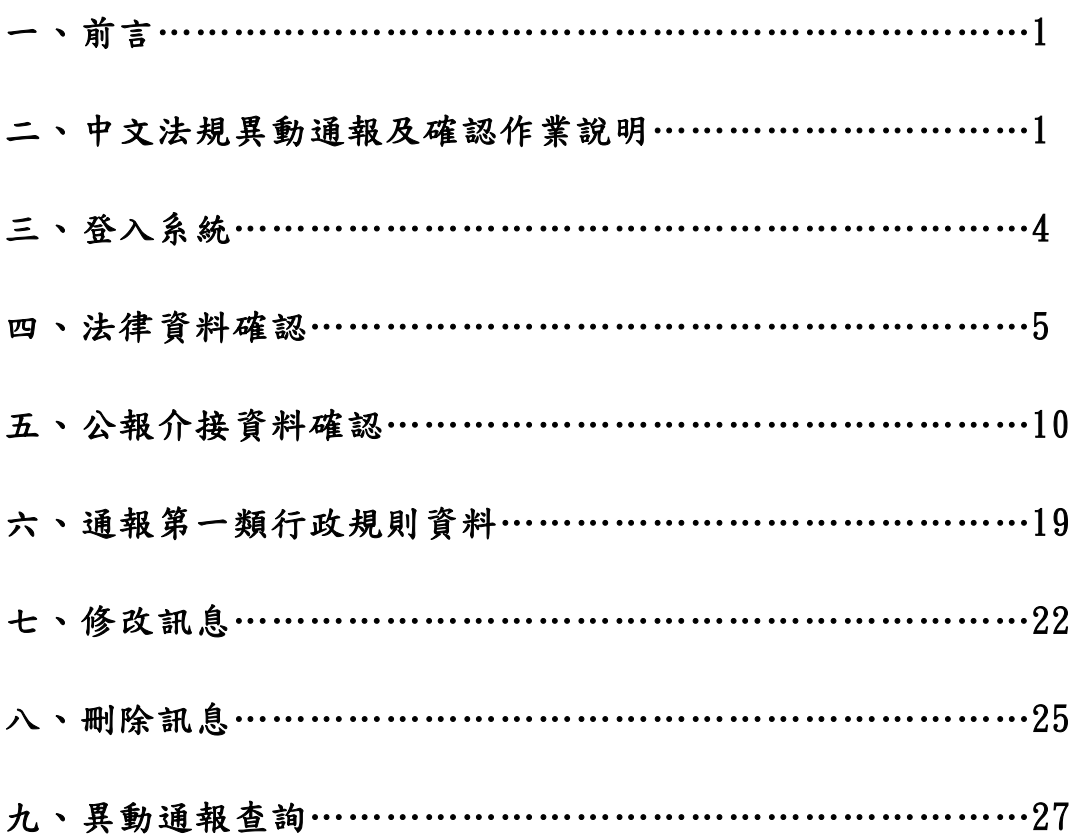

## 全國法規資料庫通報系統操作手冊

# (中文法規異動通報作業)

#### 一、前言

「全國法規資料庫入口網站」 (網址:http://law.moj.gov.tw) 之 建置,乃期能提供社會大眾經由網際網路單一窗口,方便、迅速查詢 法規資料及網站,完成電子化/網路化政府-「電子法規」之建置任 務,以達公開法令資訊、建構法治社會之目標。

為協助各機關人員減輕通報作業之負擔,提升行政效率,全國法 規資料庫通報系統(以下簡稱通報系統)與行政院公報資訊網於民國 95 年 10 月 01 日起介接「命令、第二類行政規則、函釋及法規草案」 資料,並由全國法規資料庫工作小組(以下簡稱工作小組)配合建置 「法律」資料,因應通報作業之變動,提供通報系統中文法規異動通 報作業操作說明,敬請卓參。

#### 二、中文法規異動通報及確認作業說明

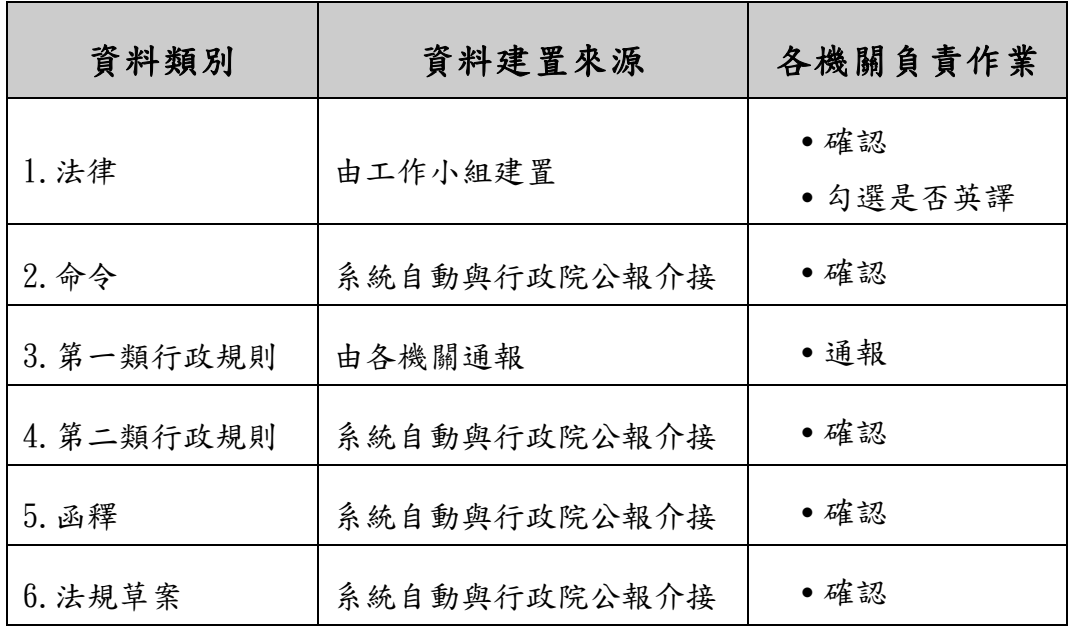

(一)各類資料建置方式

(二)各機關辦理通報及確認作業流程

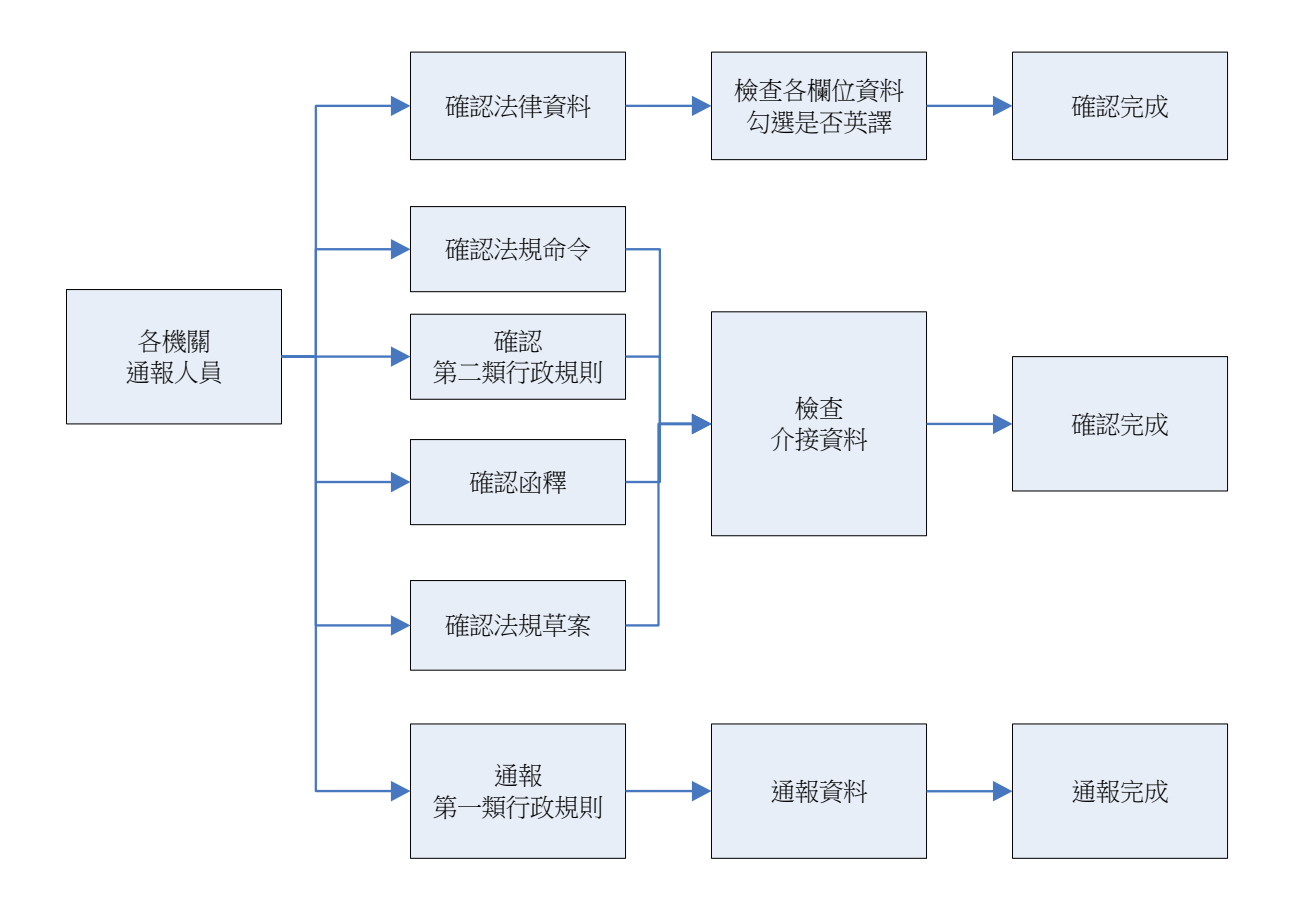

(三)法律資料建置及確認作業說明

- 1. 法律經總統公布後,由工作小組負責資料建置,各機關負責所屬 法律資料確認。
- 2. 總統公布法律資料, 經刊登於總統府公報, 工作小組原則在公布 當日完成資料建置,各機關請於刊登公報次日進入通報系統進行 資料確認作業。
- 3.工作小組建置法律資料時,將判斷該法律之主管機關,以協助各 機關易於辨識所屬法律資料,如工作小組所填之主管機關有誤, 可通知工作小組修改。
- 4.各機關進行資料確認作業,應同時勾選法規是否英譯。
- 5. 法律資料經確認機關確認完成,始轉入資料庫,成為確認機關之 通報資料。
- (四)與行政院公報介接資料及確認作業說明
	- 1.命令、第二類行政規則、函釋及法規草案,由通報系統自動與行 政院公報介接資料,各機關負責資料確認作業。
	- 2.為便於資料介接,各機關發布「命令、第二類行政規則、函釋及 法規草案 | 資料,送刊行政院公報時,應併附「法規及行政規則 刊登行政院公報資料提要表」。
	- 3.行政院公報每日下午四點出刊,通報系統設定每日下午五點進行 資料介接(系統自動作業),各機關請於刊登公報次日進入通報 系統進行資料確認作業。
	- 4.介接之資料,系統直接轉入資料庫成為各機關通報之資料。
- (五)第一類行政規則通報作業說明
	- 第一類行政規則發布後,由各機關負責通報資料,無須再行確認。

## 三、登入系統

(一)登入帳號密碼

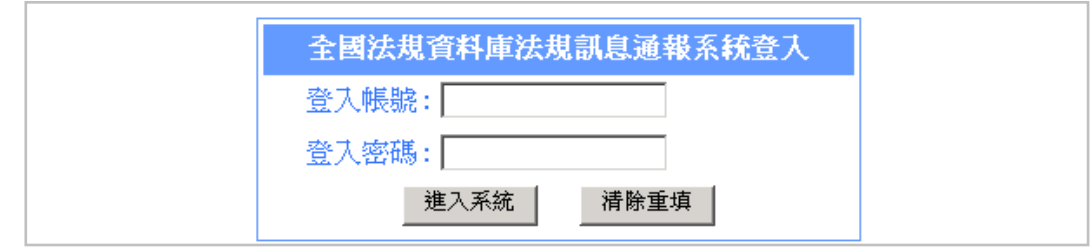

(二)點選「中文法規異動通報」

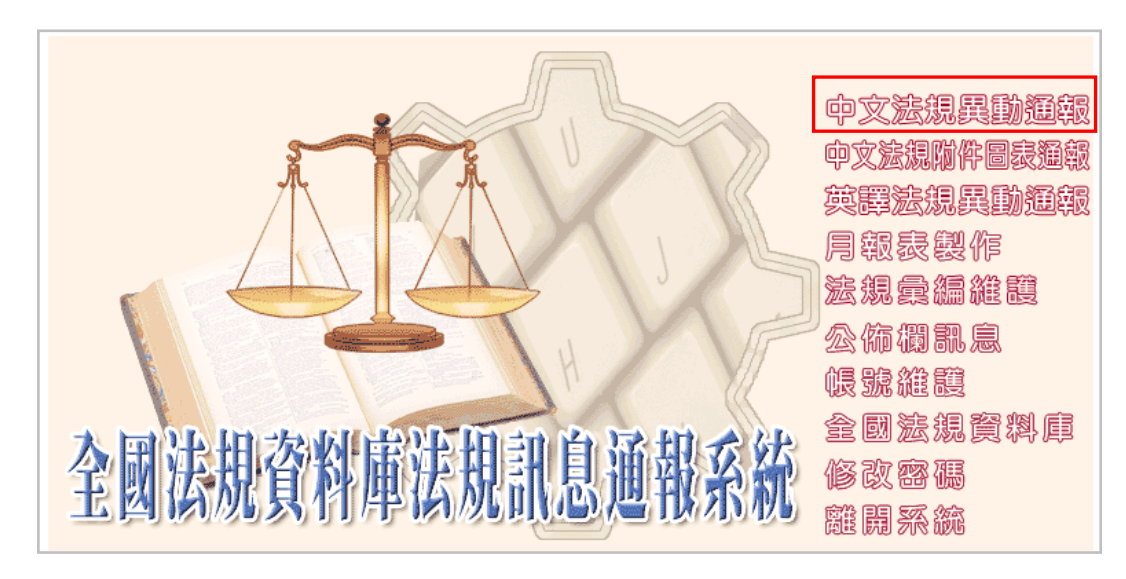

(三)進入通報介面,顯示該帳號有權處理之「最新異動通報訊息」。

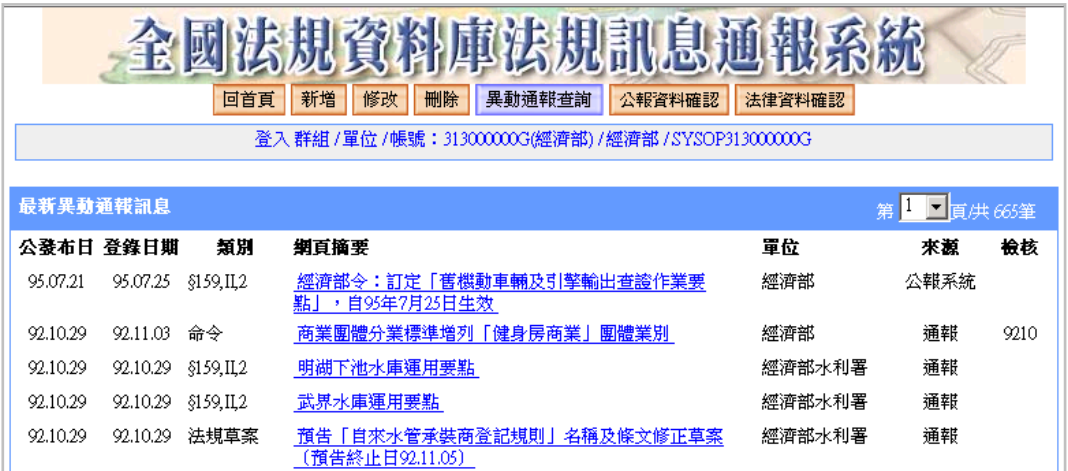

### 四、法律資料確認

(一)單元說明

法律經總統公布後,由工作小組將資料建置於「法律資料確認」區, 各機關應於公布後三個工作日內,於本單元進行法律資料確認作業。 (二)確認法律資料作業流程

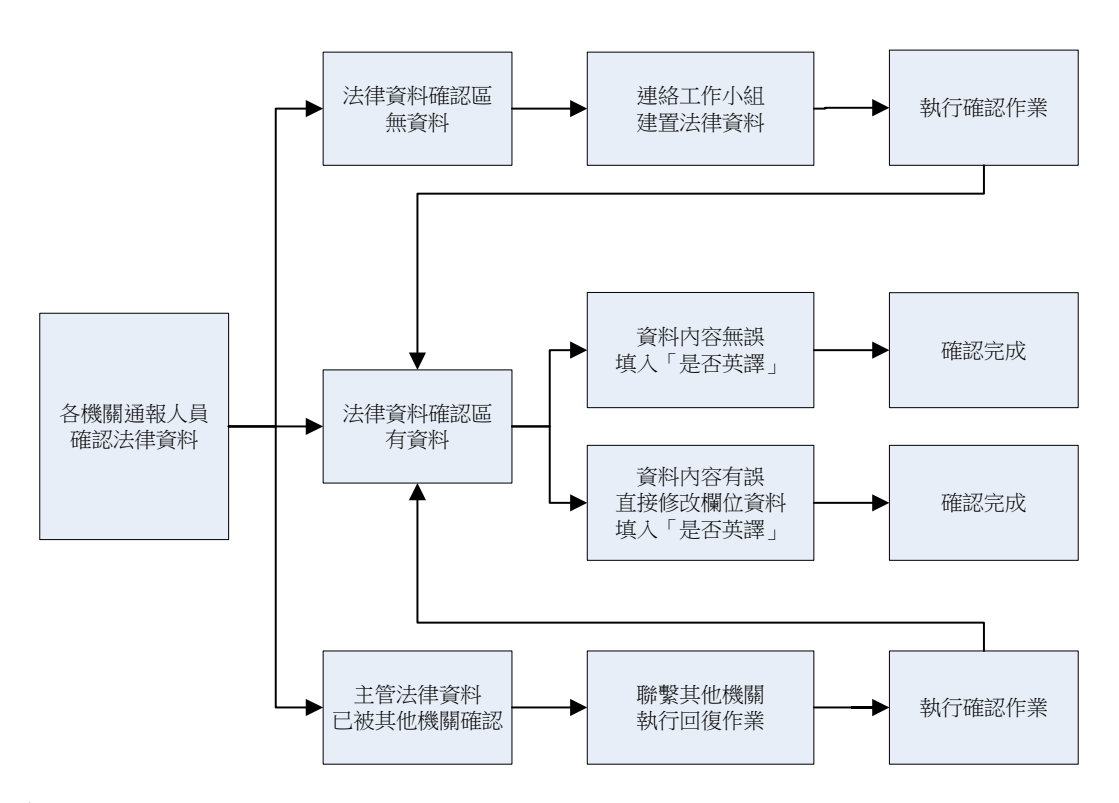

- (三)操作說明
	- 1.點選「法律資料確認」區,可查閱工作小組建置之所有法律資料。

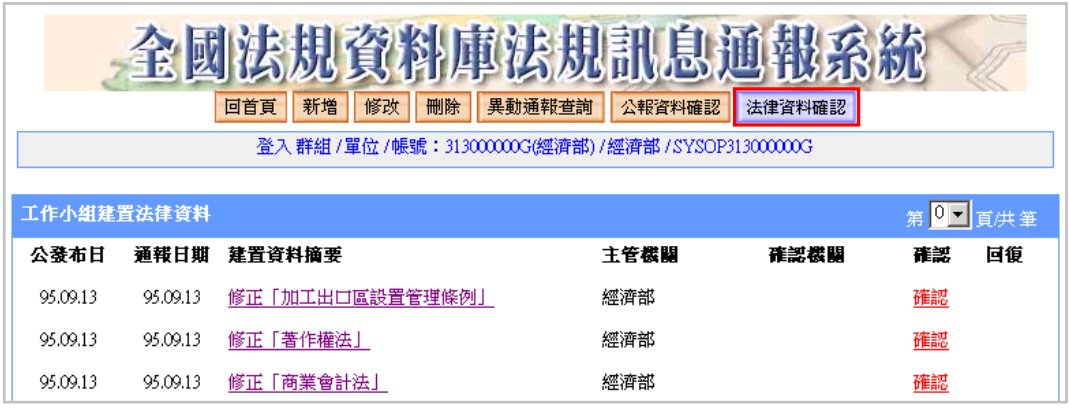

2.各筆資料之「主管機關」,係由工作小組填入,以便利通報人員快 速瀏覽所屬法律資料。

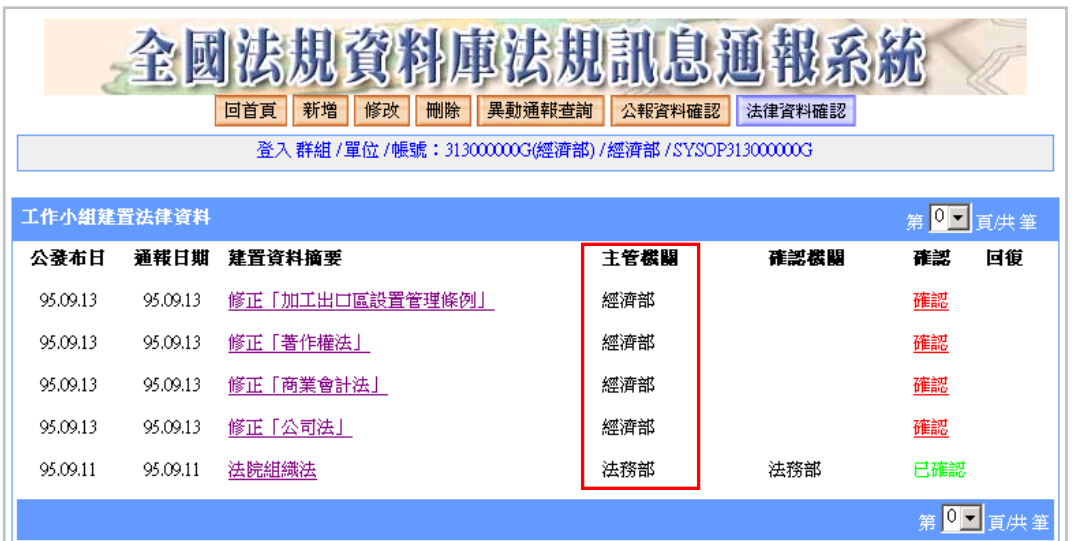

3.檢視法律資料

點選該筆資料之「建置資料摘要」(底線連結),另開視窗,顯示 工作小組所建置之法律資料內容。如資料正確,亦可於本書面直 接進行確認,請點選「確認本筆資料」鈕,完成確認工作。

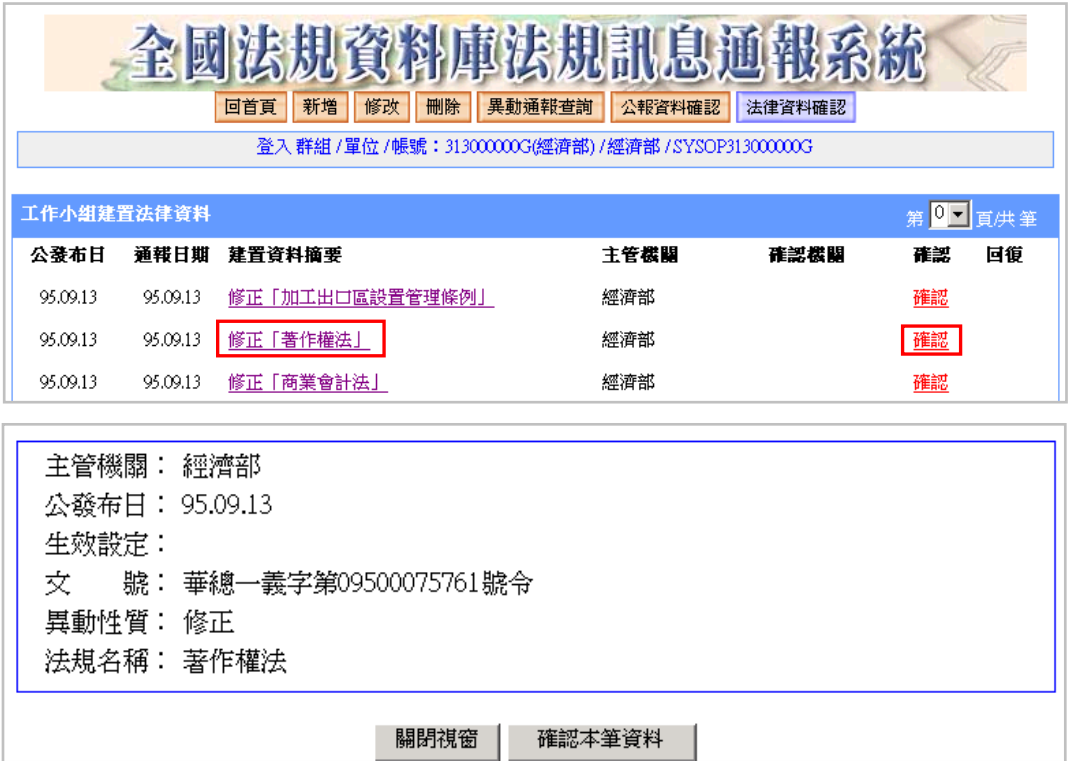

#### 4.確認資料

(1)點選「確認」(底線連結),顯示各欄位資料內容。

(2)請通報人員確認各欄位資料是否正確,如有錯誤,可直接修改。 (3)請勾選「是否英譯」,此為必填欄位,如未勾選無法完成確認。

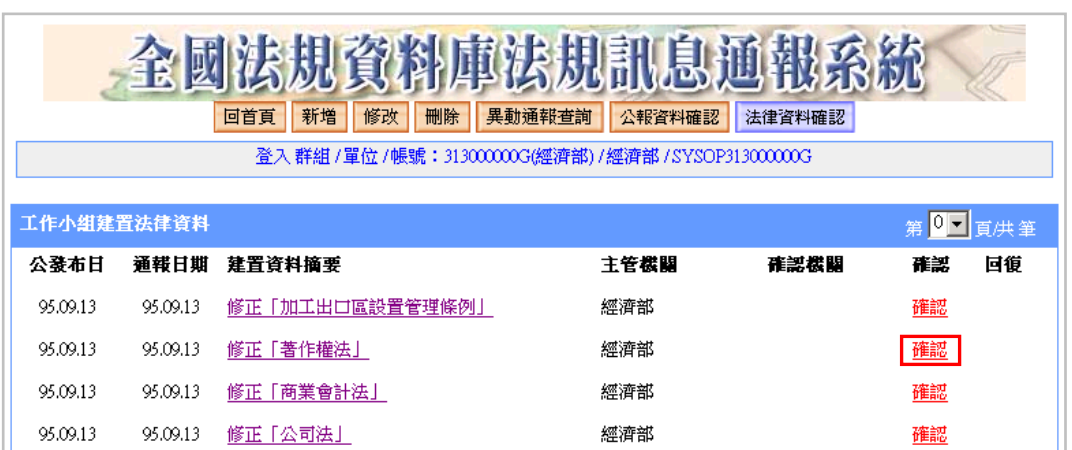

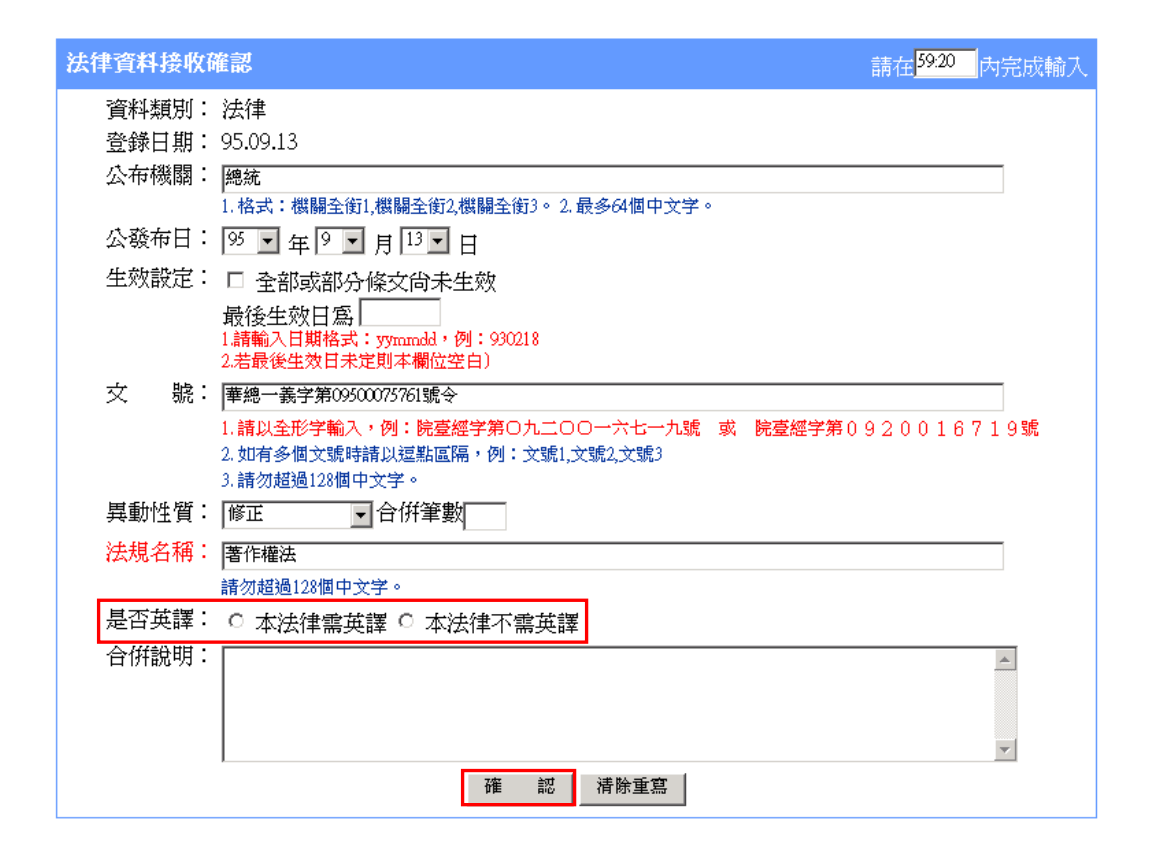

(3)按下「確認」鈕,完成確認作業。

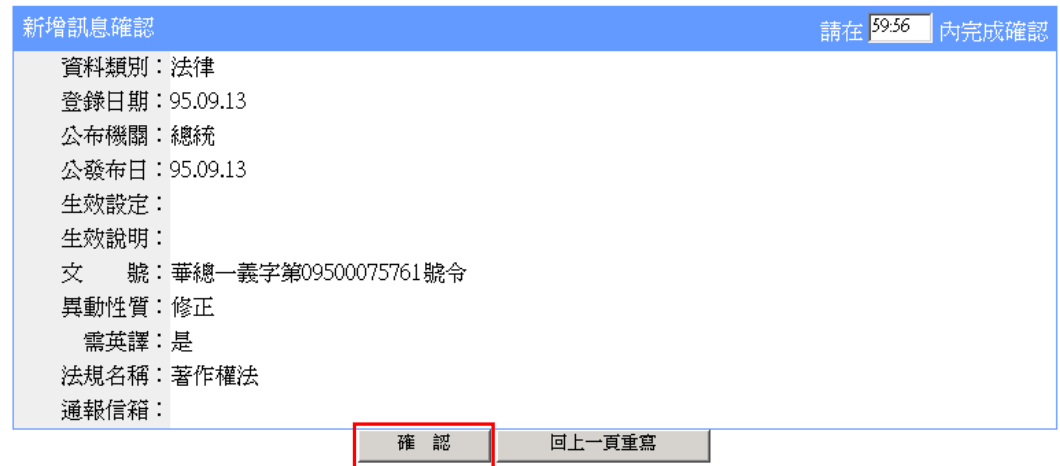

(4)確認完成後,該筆資料會顯示「已確認」,並紀錄確認機關,同

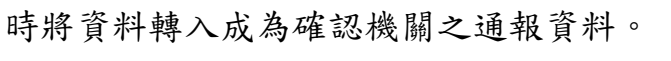

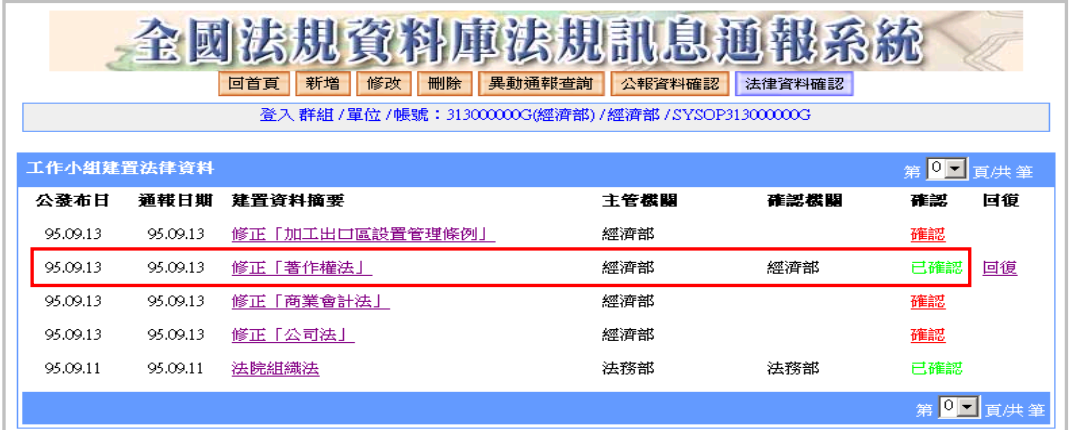

5.回復資料

- (1)資料經確認後,如發現確認作業有誤,需回復到未確認狀態, 則可點選「回復」(底線連結),改回未確認之狀態。
- (2)「回復」功能,由確認該筆資料之帳號以及該群組之群組位階人 員,均有回復之權限。

(四)錯誤態樣說明

1.確認後,發現該法律非其主管(自己撿錯)

機關確認後,發現該法律非其主管,可於「法律資料確認」區, 點選「回復」(底線連結),將資料改回未確認之狀態,送回接收 區。

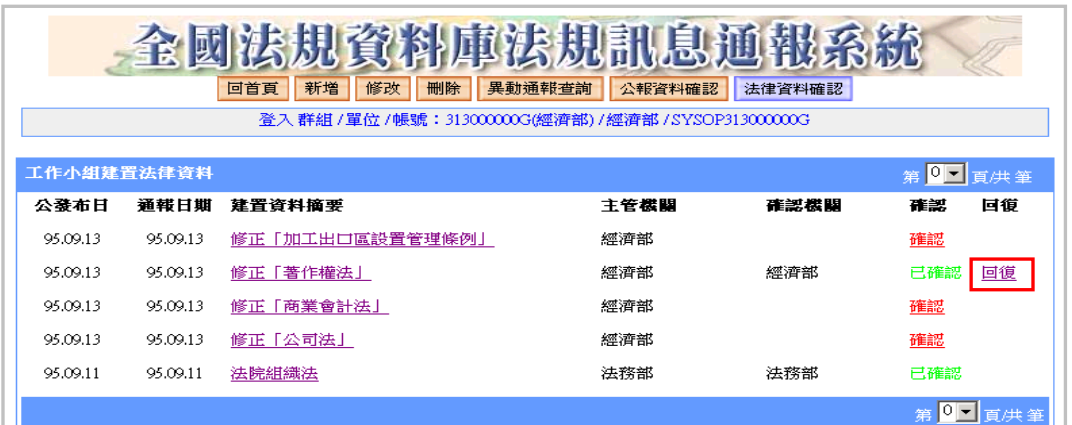

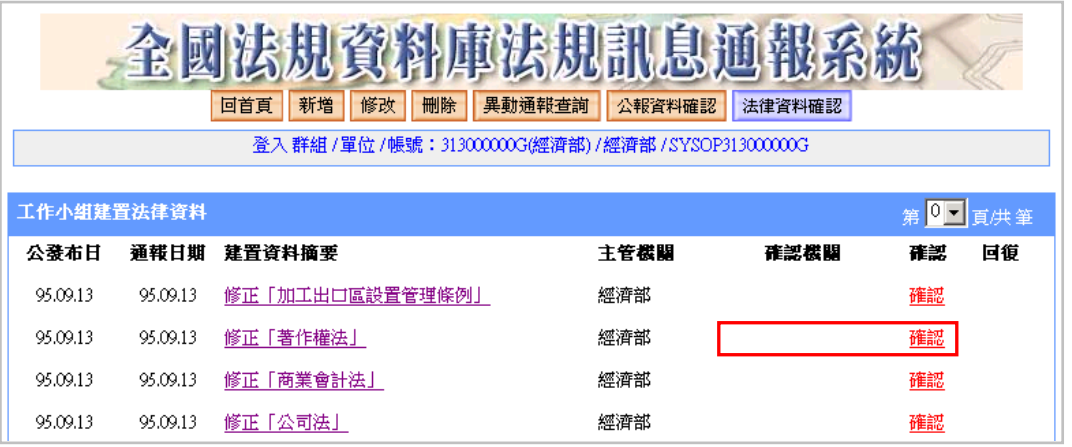

- 2.欲確認時,該法律已被其他機關確認(別人撿錯)
- (1)欲確認主管法律資料時,如發現該筆法律已經被確認,系統畫 面會顯示確認機關。
- (2)請先與該確認機關連絡,請其執行「回復」作業,改回未確認 之狀態。
- (3)再進入「法律資料接收」區,進行「確認」作業。

## 五、公報介接資料確認

(一)單元說明

命令、第二類行政規則、法規草案資料,係由通報系統自動與行政 院公報介接,各機關應於命令、法規草案發布後三個工作日內、行 政規則發布後五個工作日內,於本單元進行資料確認作業。

(二)確認與公報介接資料作業流程

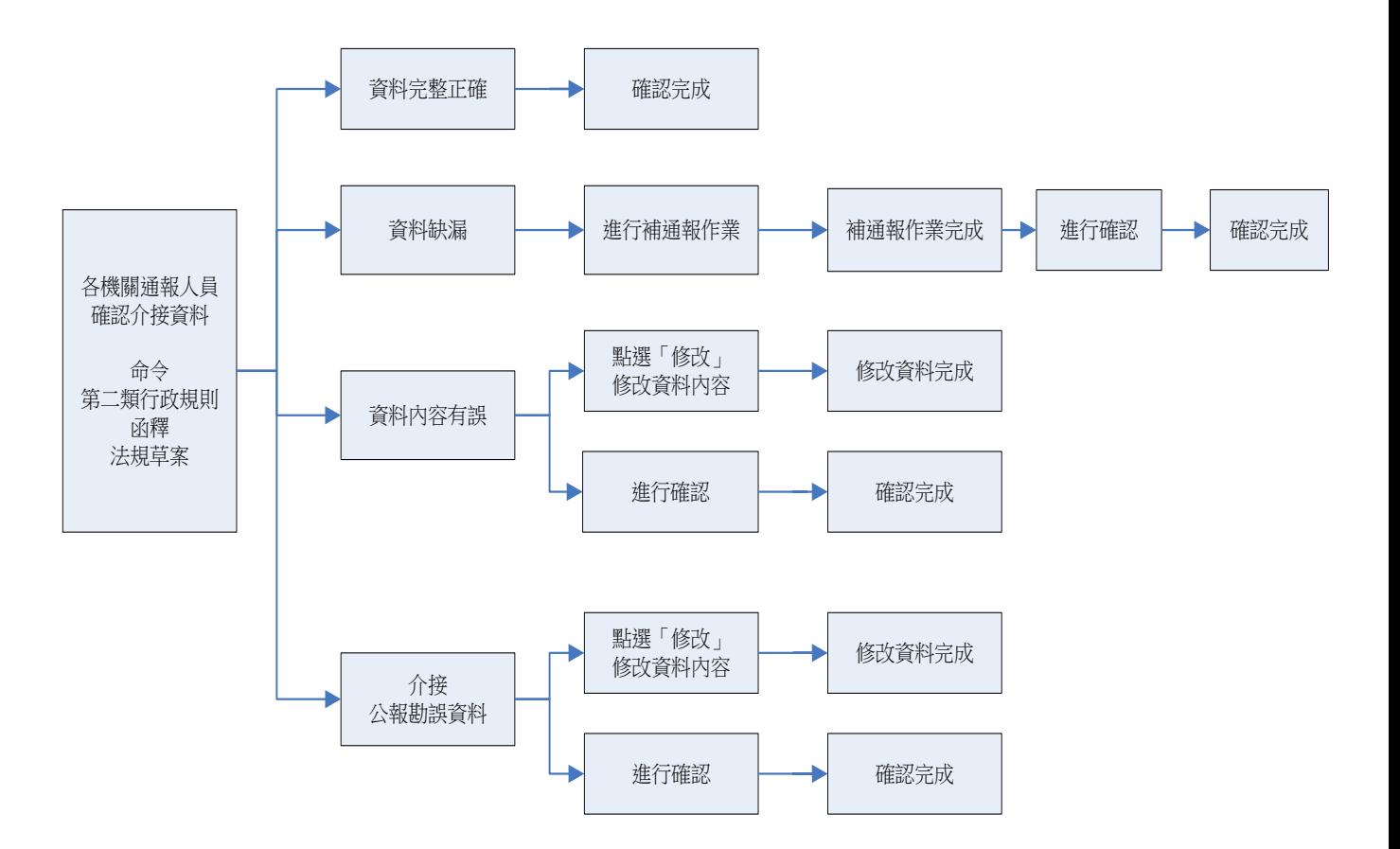

(三)操作說明

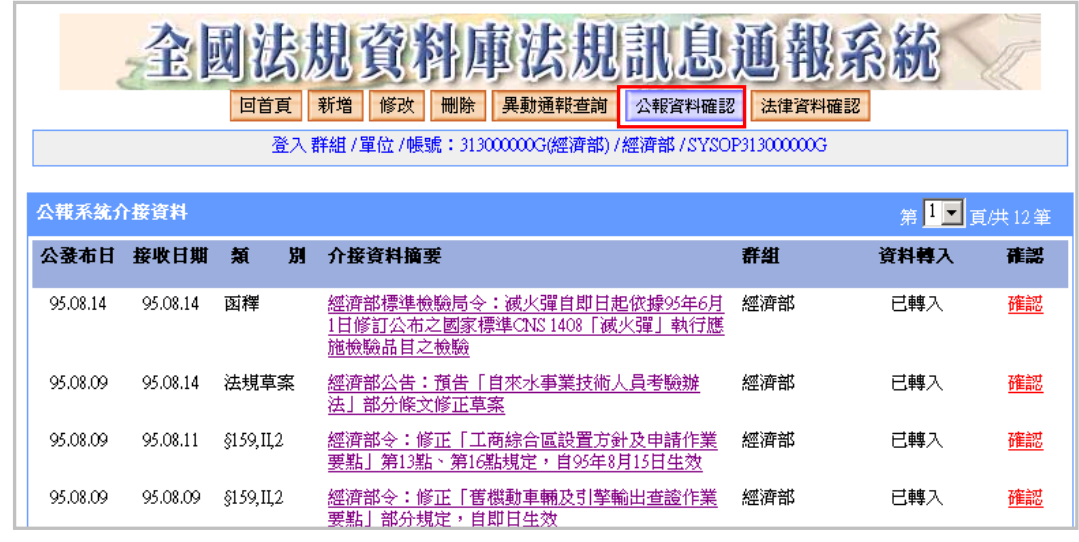

1.點選「公報資料確認」區,顯示該群組自行政院公報介接之資料。

2.檢視介接資料

點選該筆資料之「介接資料摘要」(底線連結),另開視窗,顯示 介接之資料內容。如資料正確,亦可於本畫面直接進行確認,請 點選「確認本筆資料」鈕,完成確認工作。

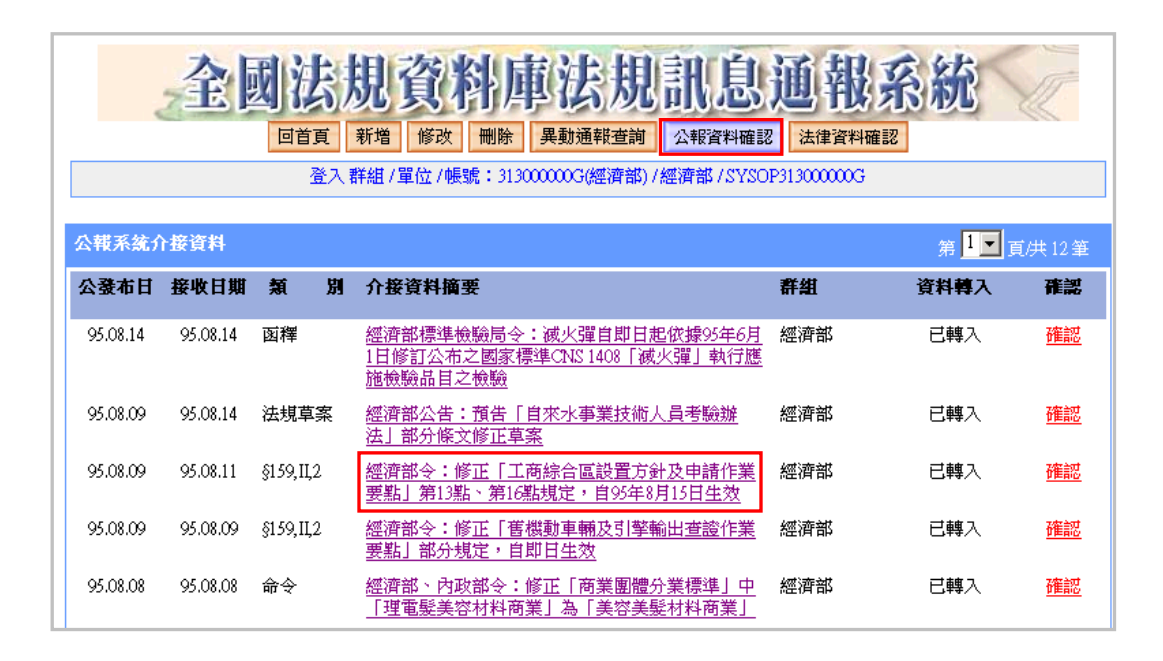

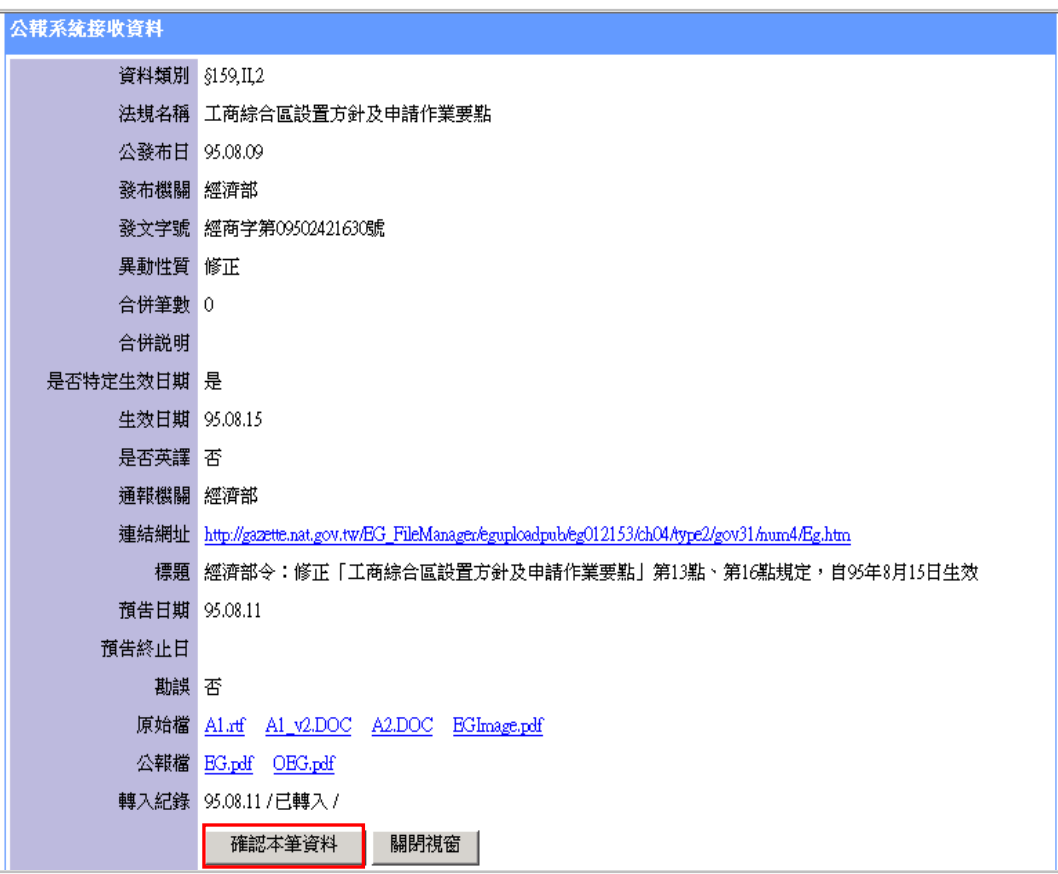

## 3.確認資料

(1)點選「確認」(底線連結),另開視窗,顯示介接之資料內容。

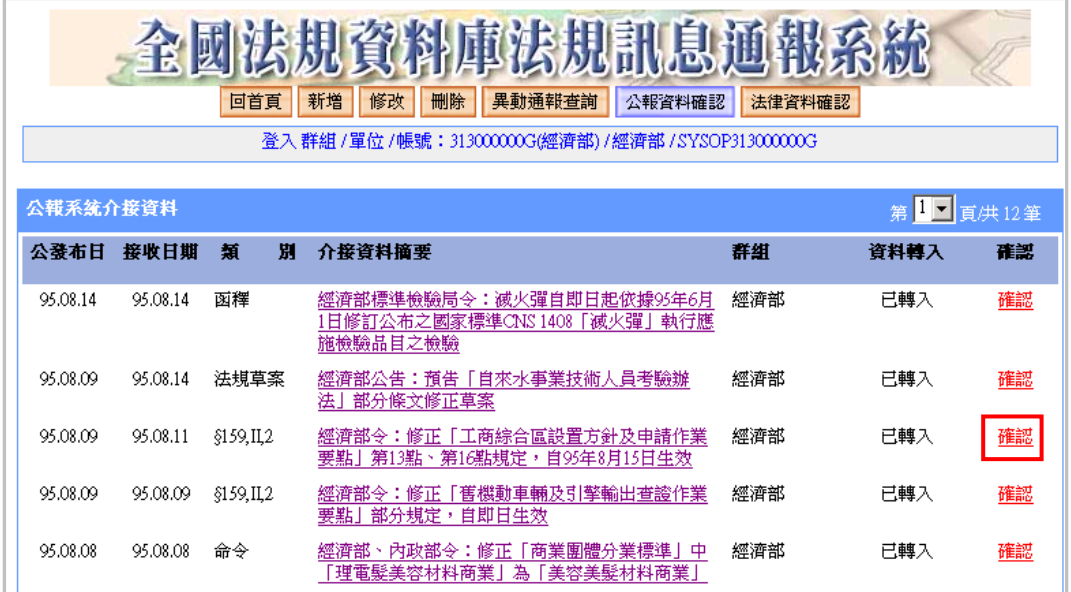

(2)按下「確認本筆資料」鈕,完成確認作業。

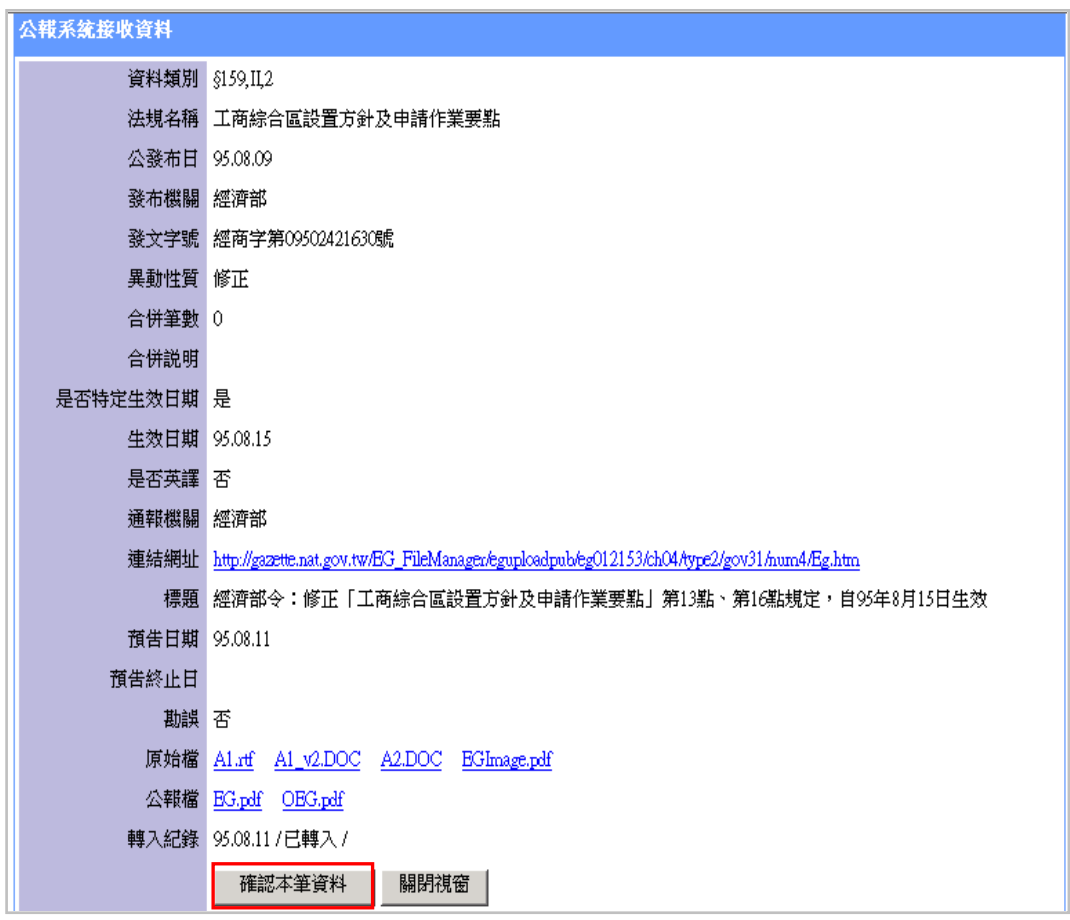

(3)確認完成後,該筆資料於「公報資料確認區」,顯示為「已確認」。

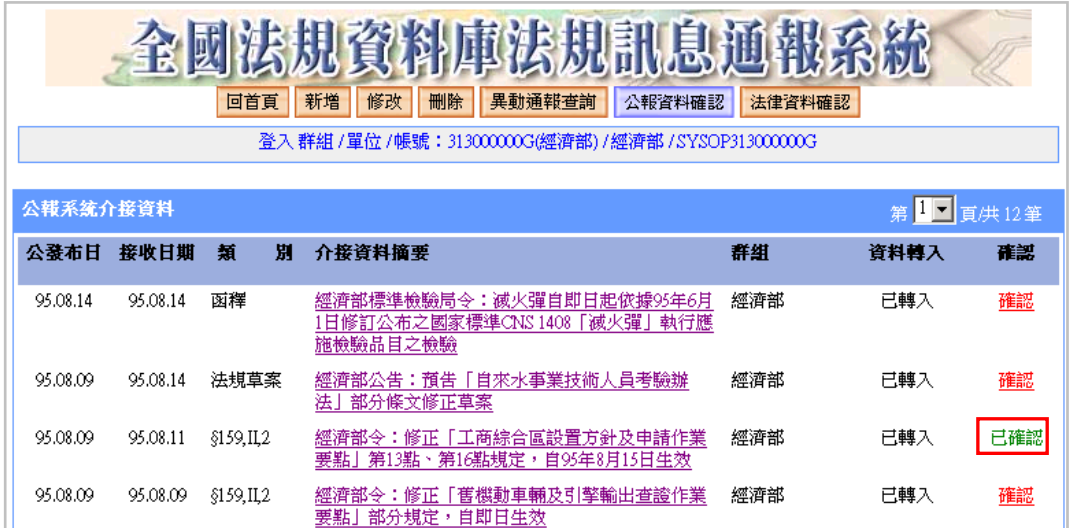

4.資料為「未轉入,資料缺漏」

介接之資料,如有欄位未填寫完整(通常是提要表資料不齊全), 系統將無法轉入,通報人員應先補通報,再進行確認作業。

(1)在「公報資料確認」區,「資料轉入」欄位,註記為「未轉入, 資料缺漏〔補通報〕」。

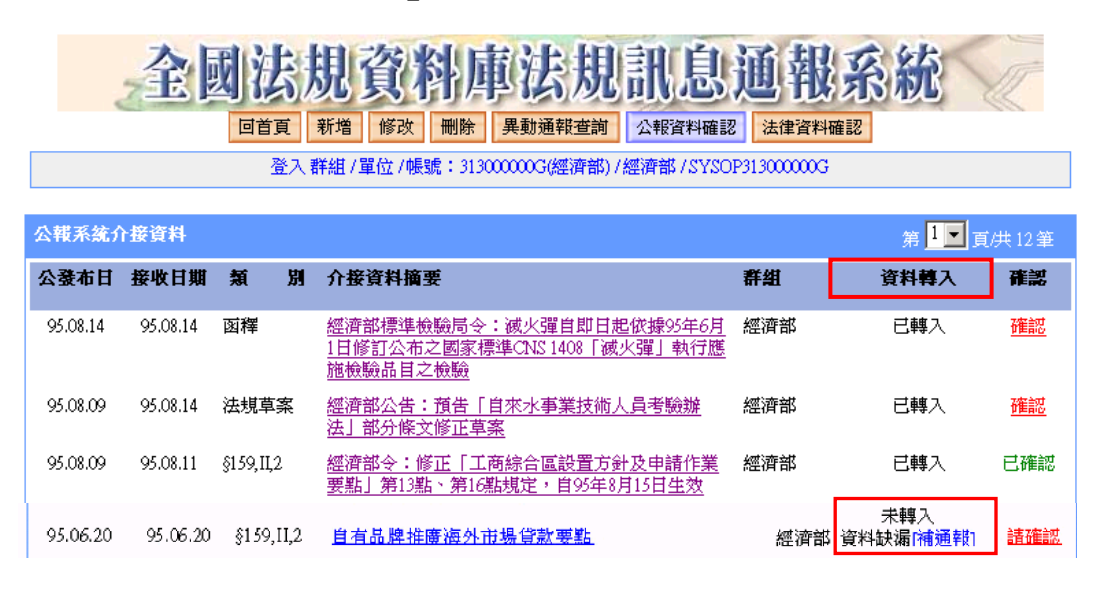

(2)點選該筆資料之「介接資料摘要」(底線連結),在「轉入記錄」

#### 欄位,系統會提示資料缺漏項目。

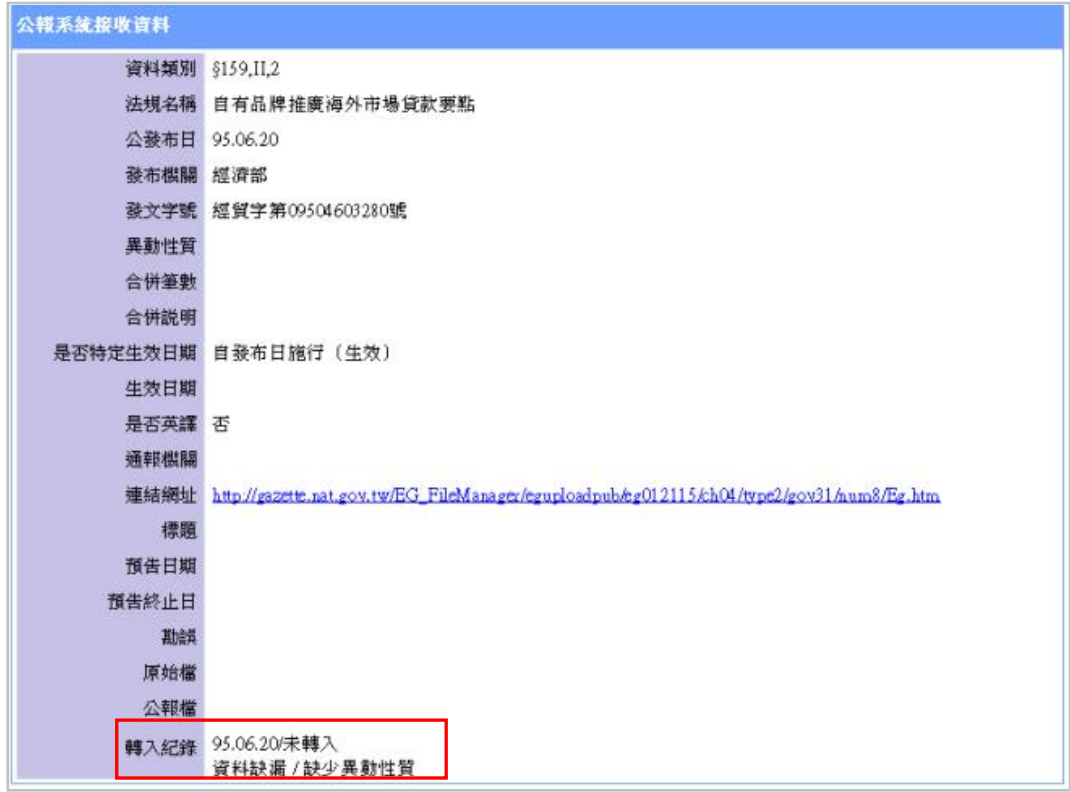

#### (3)點選「補通報」(底線連結),進行補通報。

#### 全國法規資料庫法規 統 回首頁 新増 修改 刪除 異動通報查詢 公報資料確認 法律資料確認

登入群組/單位/帳號: 313000000G(經濟部)/經濟部/SYSOP313000000G

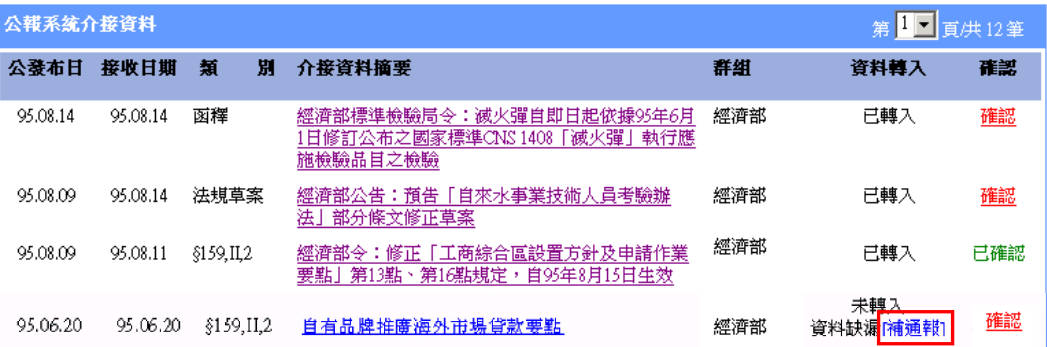

#### 新增訊息 請在<mark>57:13</mark> 內完成輸入 資料類別: 行政規則 資料性質: ○ 規則(§159,II,1) ◎ 規則(§159,II,2) ○ 函釋 登錄日期: 95.07.07 發布機關: 經濟部 .<br>1. 格式:機關全銜1,機關全銜2,機關全銜3。 2. 最多64個中文字。 公發布日: 95 日年6 日月20日日 生效設定: 口 全部或部分條文尚未生效 最後生效日為 - 1.請輸入日期格式: yynnmdd,例:930218<br>1.請輸入日期格式: yynnmdd,例:930218<br>2.若最後生效日未定則本欄位空白) 生效說明:  $\triangleq$  $\overline{\mathbf{v}}$ 號: 經質字第09504603280號 文 1.請以全形字輸入,例:院臺經字第〇九二〇〇一六七一九號 或 院臺經字第0920016719號 2. 如有多個文號時請以逗點區隔,例:文號1,文號2,文號3 3.請勿超過128個中文字。 異動性質:||修正 □<mark>台倂筆數</mark> 網頁摘要: 百有品牌推廣海外市場貸款要點 請勿超過128個中文字。 法規名稱: 自有品牌推廣海外市場貸款要點 -<br>1.請勿超過128個中文字。 2.當資料性質為函釋,可以不輸入。 □ 本行政規則需通報英譯法規資料 内容連結: http://gazette.nat.gov.tw/EG\_FileManager/eguploadpub/eg012115/ch04/type2/gov31/num8/Eg.html 網址檢查 | 內容連結需以 http://或 ftp://開頭,輸入長度請勿超過255個字元。 合併說明:  $\blacktriangle$  $\overline{\mathbf{r}}$ 確 認 清除重寫 |

(4)完成補通報,「資料轉入」欄,變更顯示為「已補通報」,同時 將資料轉入資料庫。

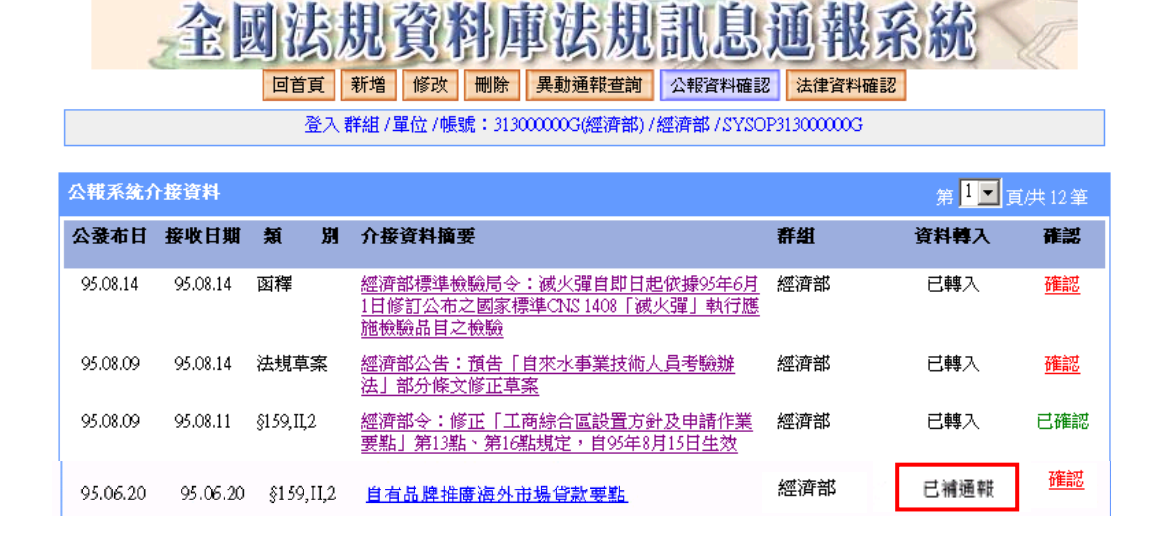

- (5)補通報完成後,再點選「確認」(底線連結),完成確認工作。 5.資料內容有誤
- (1)錯誤之內容,如屬於公報刊登之內容者,應先向行政院公報刊 登資料更正,通報系統會自動從行政院公報介接,顯示為勘誤 資料。
- (2)錯誤之內容,如係「提要表」填寫錯誤所致,請利用通報系統 「修改」功能修改。(功能詳述於『七、修改訊息』單元)
- (3)修改完成之資料,會儲存於通報系統資料庫中,可於「最新異 動通報訊息 | 區查閱,原「公報資料確認 | 區之介接資料內容, 不會變動。
- (4)資料修改完成後,請進入「公報資料確認」區,點選「確認」 (底線連結),完成確認工作。

6.勘誤資料

(1)各機關於行政院公報上刊登資料更正,通報系統亦會介接,但 此類資料系統無法直接轉入,在「公報資料接收」區,「資料轉 入,欄,註記為「勘誤,請確認資料是否正確」。

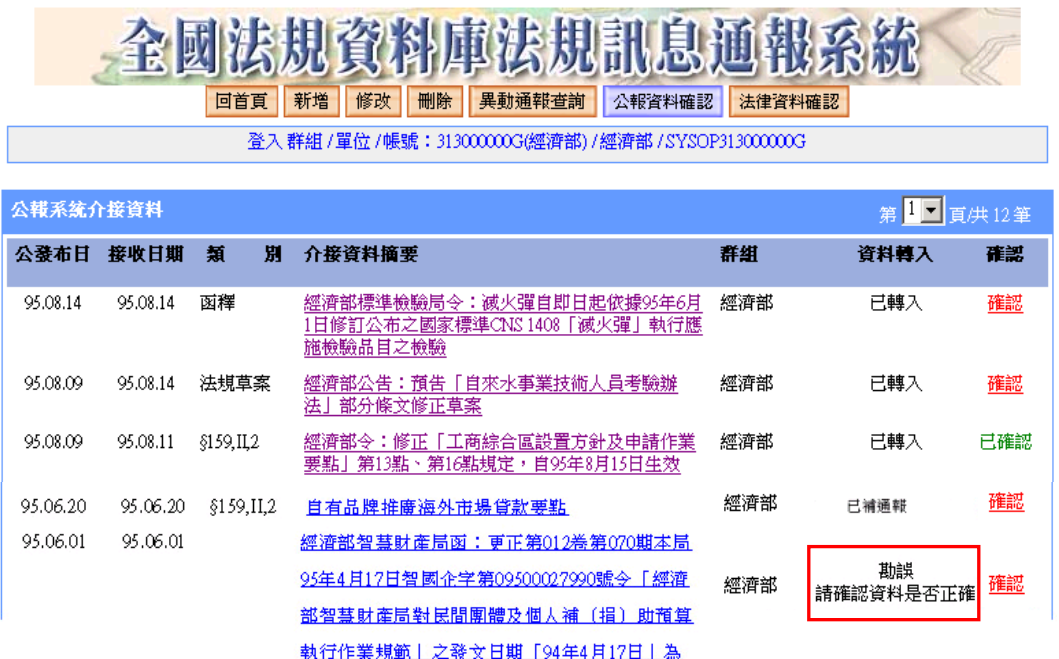

(2)由各機關通報人員參考介接資料,利用通報系統「修改」功能 (詳述於『七、修改訊息』單元),修改原通報之資料內容。

A.點選該筆資料之「介接資料摘要」(底線連結),檢視勘誤資

料內容。

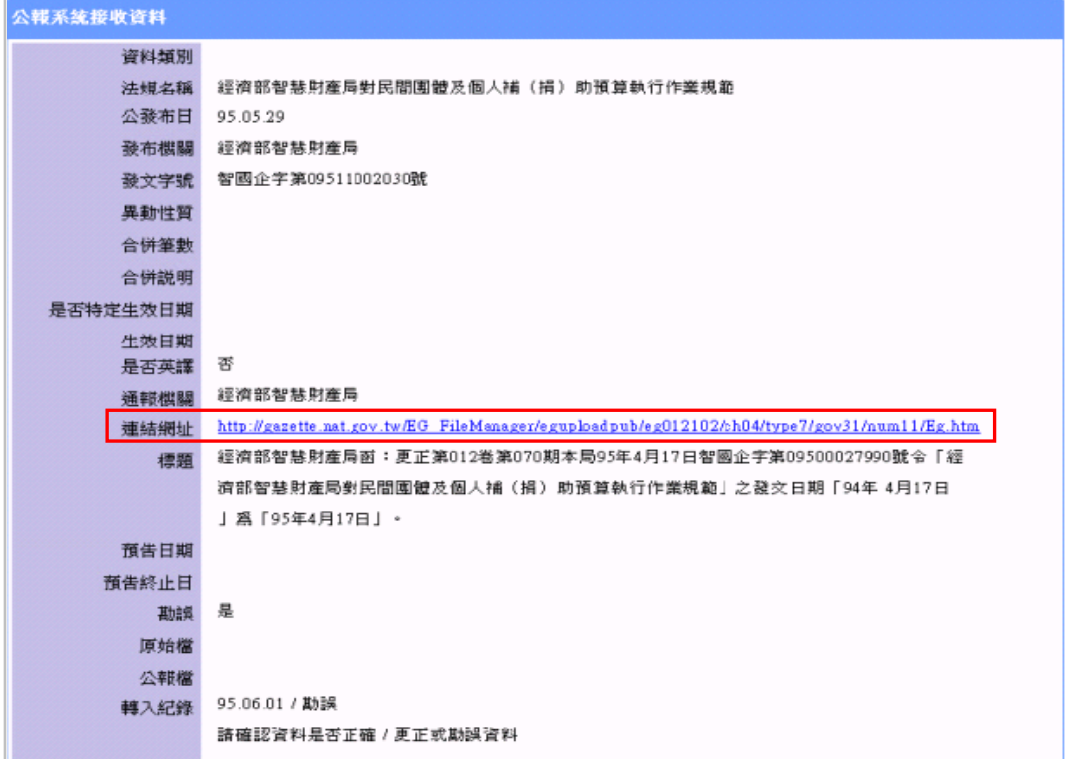

B.點「連結網址」可查看勘誤內容。

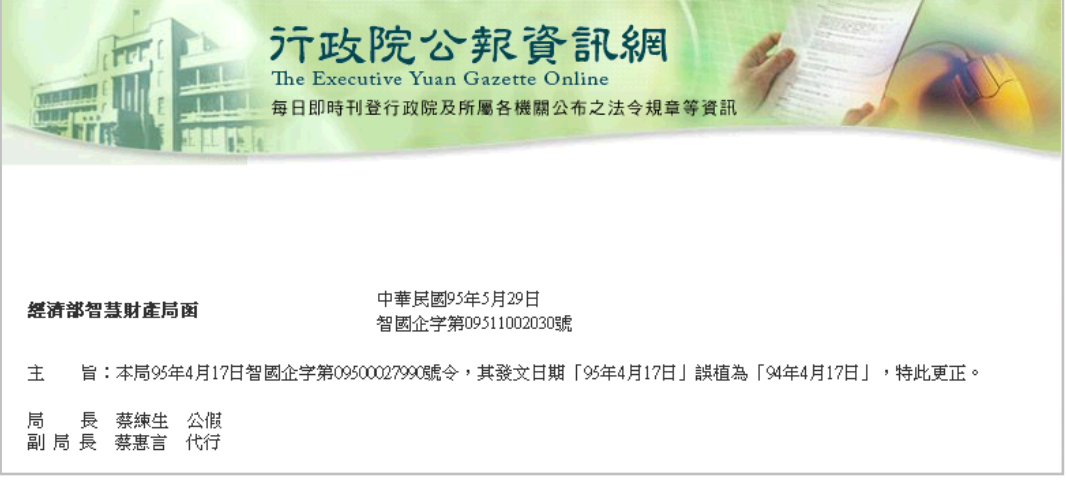

C.點選「修改」功能(功能詳述於『七、修改訊息』單元),查 詢需勘誤之法規,即可修改資料。

(3)資料修改完成後,再進入「公報資料接收」區,點選「確認」 (底線連結),進行確認工作。

#### 六、通報第一類行政規則資料

(一)單元說明

第一類行政規則資料,各機關應於發布後五個工作日內,利用通報 系統「新增」單元,進行資料通報作業,並為須否英譯之勾選。通 報完成之資料,可直接顯示於「全國法規資料庫入口網站」行政規 則最新訊息區。

(二)通報第一類行政規則作業流程

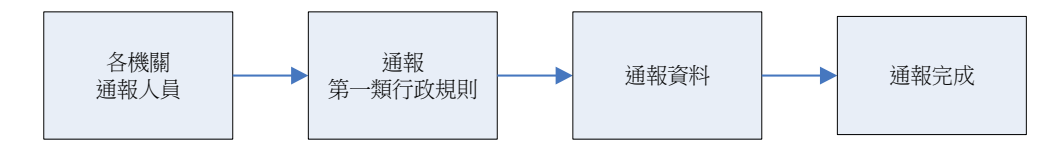

- (三)功能說明
	- 1.點選「新增」按鈕,選擇通報資料類別為「行政規則」,按「進行 通報」鈕。

金國法規資料庫法規訊息通路 回首頁 新増 修改 刪除 異動通報查詢 公報資料確認 法律資料確認 登入群組/單位/帳號:313000000G(經濟部)/經濟部/SYSOP313000000G 通報資料類別: ○ 法律 ○ 命令 ◎ 行政規則 ○ 法規草案 公(發)布日在91年8月前的法規資料,請不要通報。 │ 進行通報 │ 清除重寫 │

- 2.填入各欄位資料:
- (1)資料類別:系統自動產生「行政規則」,使用者不需登載。
- (2)資料性質:請勾選「規則 (§159,II,1)」。
- (3)登錄日期:系統自動產生,使用者不需登載。
- (4)發布機關:自動產生該帳號所屬之機關單位,除有會銜發布之 情形外,使用者不需登載。
- (5)公發布日:請利用下拉式選單設定公(發)布日期。
- (6)生效設定:如本筆行政規則全部或部分尚未生效,請勾選此欄 位,並填入「最後生效日」。
- (7)文號:請輸入行政規則發布之文號。
- (8)異動性質:請選擇行政規則之異動性質。
- (9)合併筆數:異動性質如為「合併修正」,請填入合併筆數。
- (10)網頁摘要:請輸入該行政規則之網頁摘要。
- (11)法規名稱:請輸入行政規則之名稱,需輸入全名。
- (12)本行政規則,如果為需英譯者,請勾選「本行政規則需通報英 譯法規資料。」
- (13)內容連結:請輸入行政規則之連結網頁網址,可利用右方「網 址檢查」確認網頁連結是否正確。
- (14)合併說明:異動性質如為「合併修正」,請於本欄位填入相關 說明,如合併之行政規則名稱。

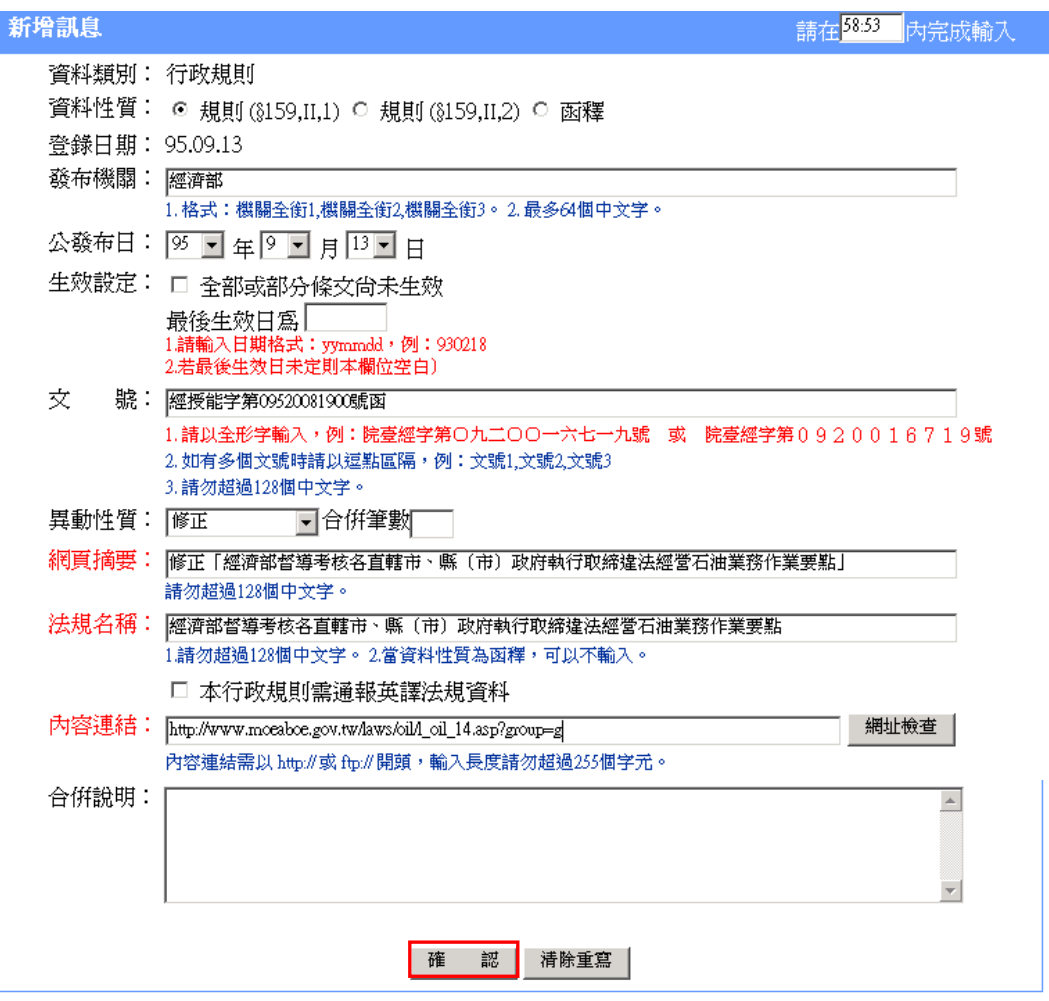

5. 填寫完成,點選「確認」按鈕,則完成資料通報。

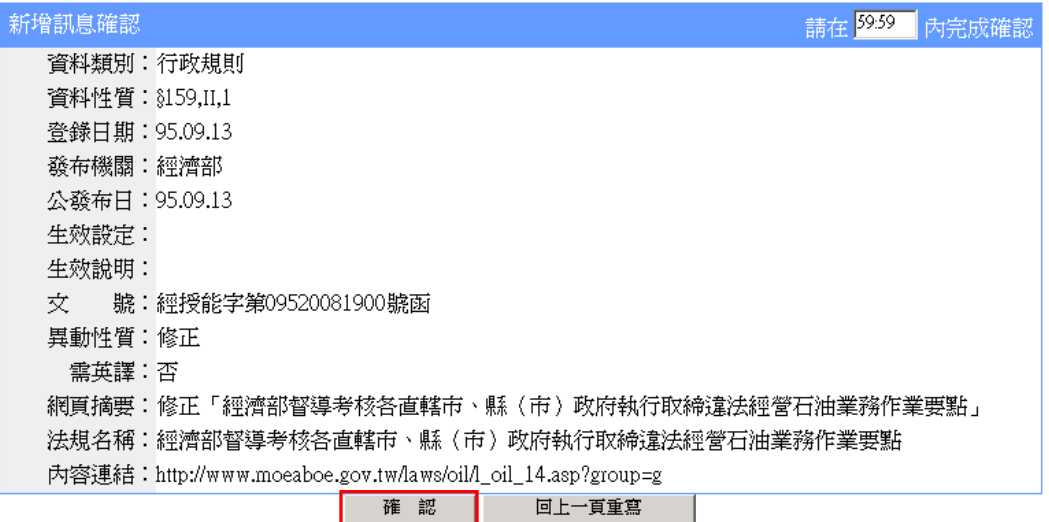

## 七、修改訊息

- (一)單元說明
	- 1.對於已確認或通報之訊息,如需修正資料內容,可點選「修改」 單元修正之。
	- 2.已檢核法規,不可做修改。
- (二)功能說明

1.點選「修改」,設定查詢資料範圍與期間,點選「確定」。

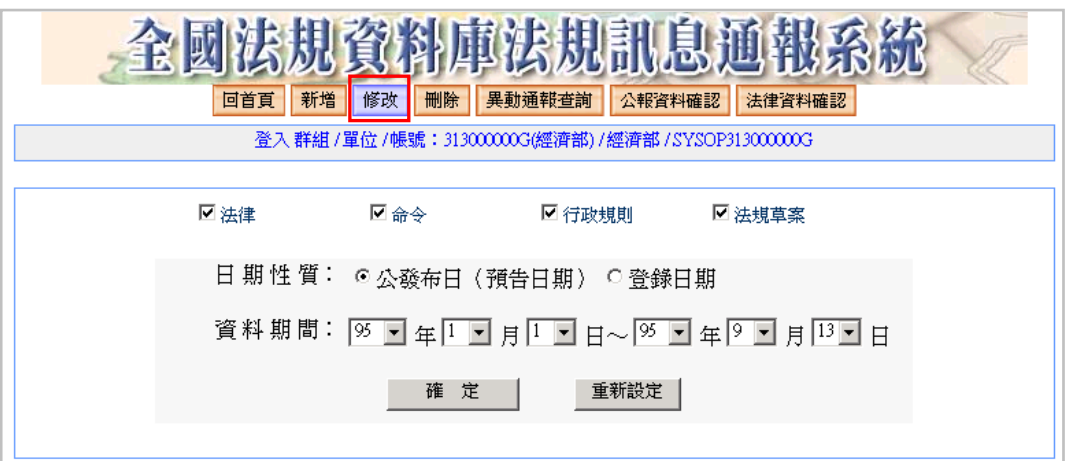

## 2.顯示查詢所得訊息列表。

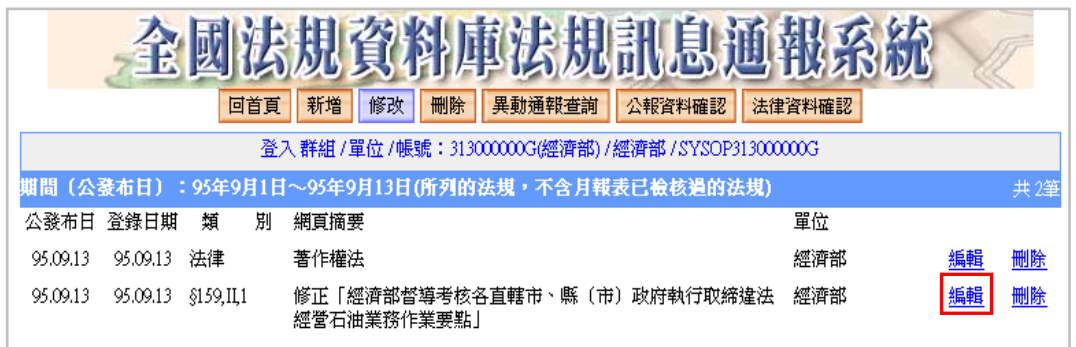

3.查到欲修改的訊息,點選「編輯」(底線連結),進行修正作業。

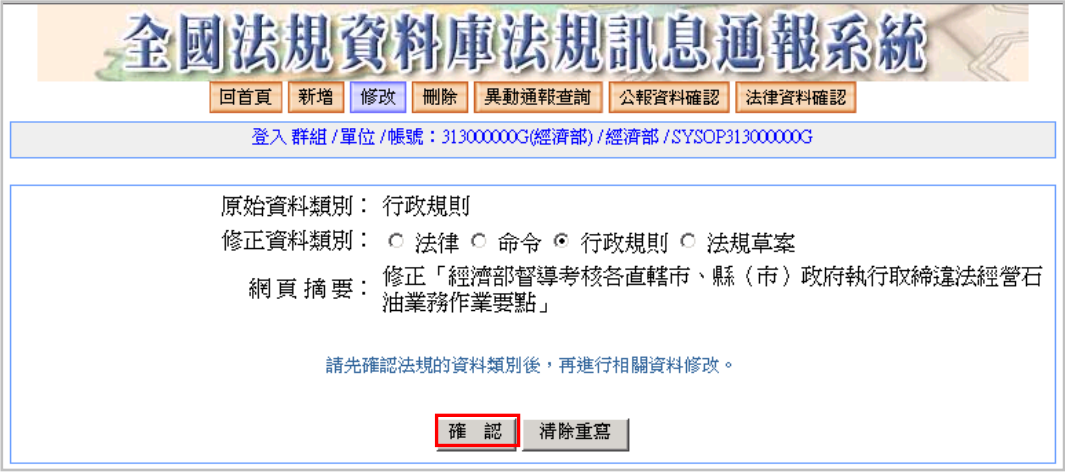

4.於輸入欄位中修改內容,點選「確認」完成修改。

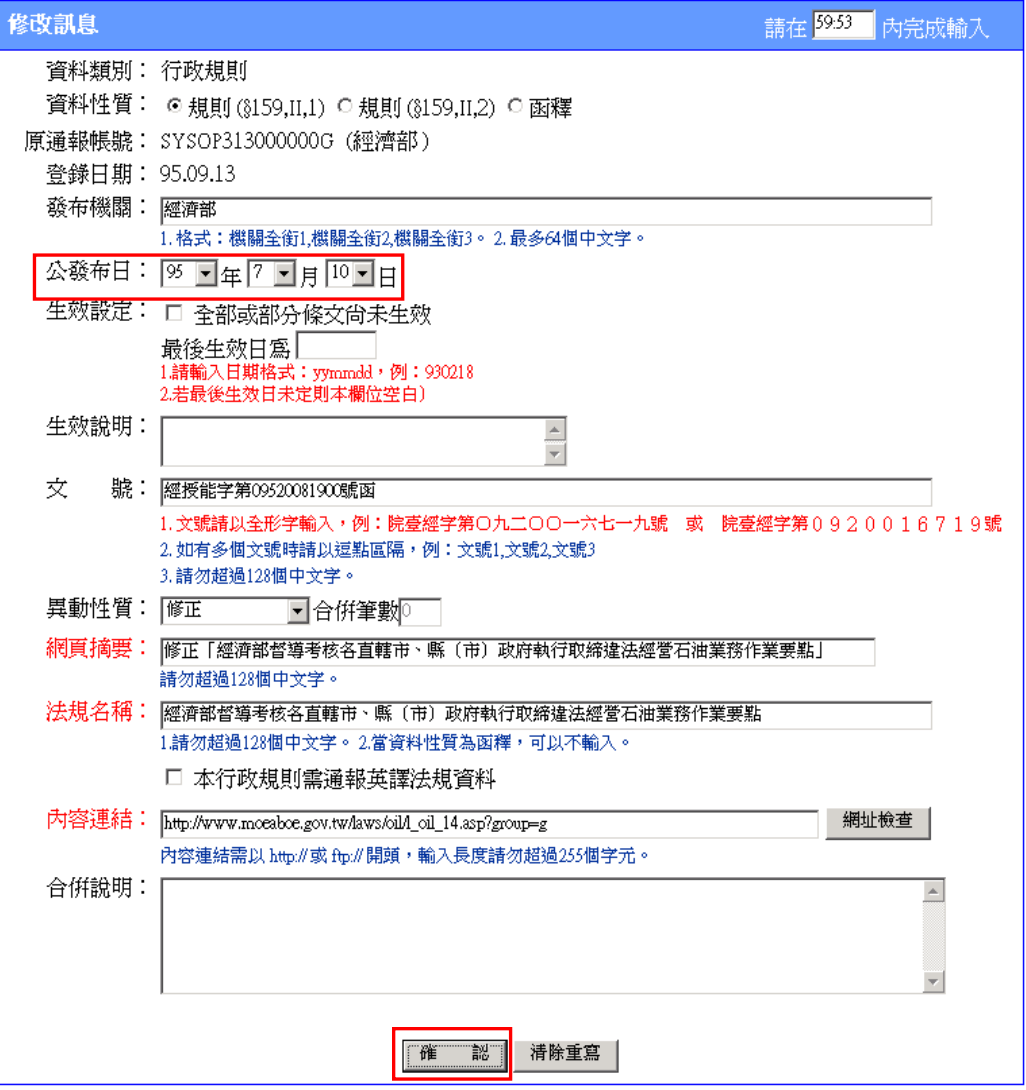

5.點「確認」鈕畫面顯示修改後資料內容,請確認訊息是否正確, 如正確,請點選「確認」鈕,完成修改,或點選「回上一頁重寫」, 回上一頁重新修改訊息。

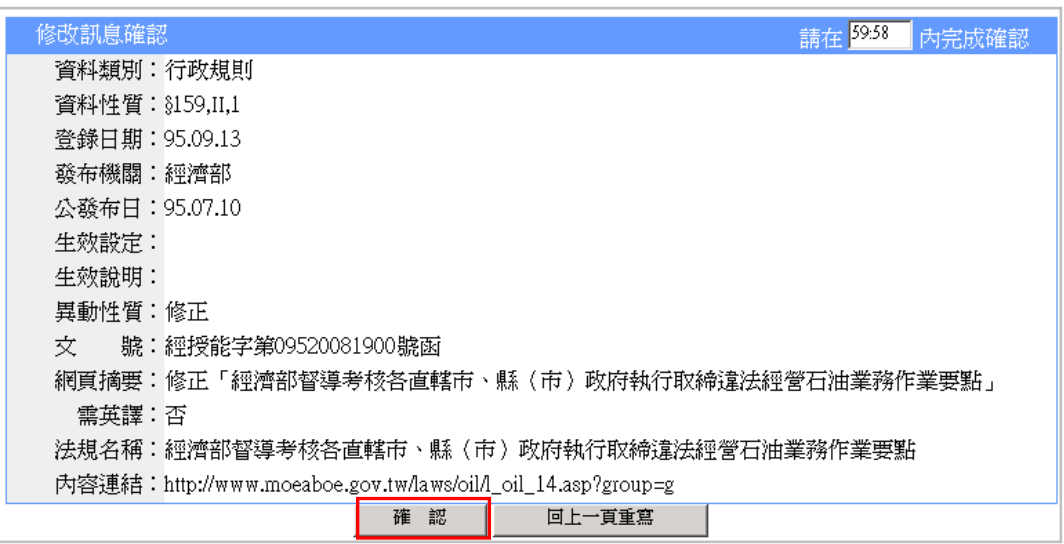

## 八、刪除訊息

(一)單元說明

- 1. 對於已確認或通報之訊息,如需刪除,可點選「刪除」單元,自 資料庫終將資料刪除。
- 2. 已檢核法規,不可做刪除。
- (二)功能說明
	- 1.點選「刪除」鈕,顯示該帳號有權刪除之訊息列表。

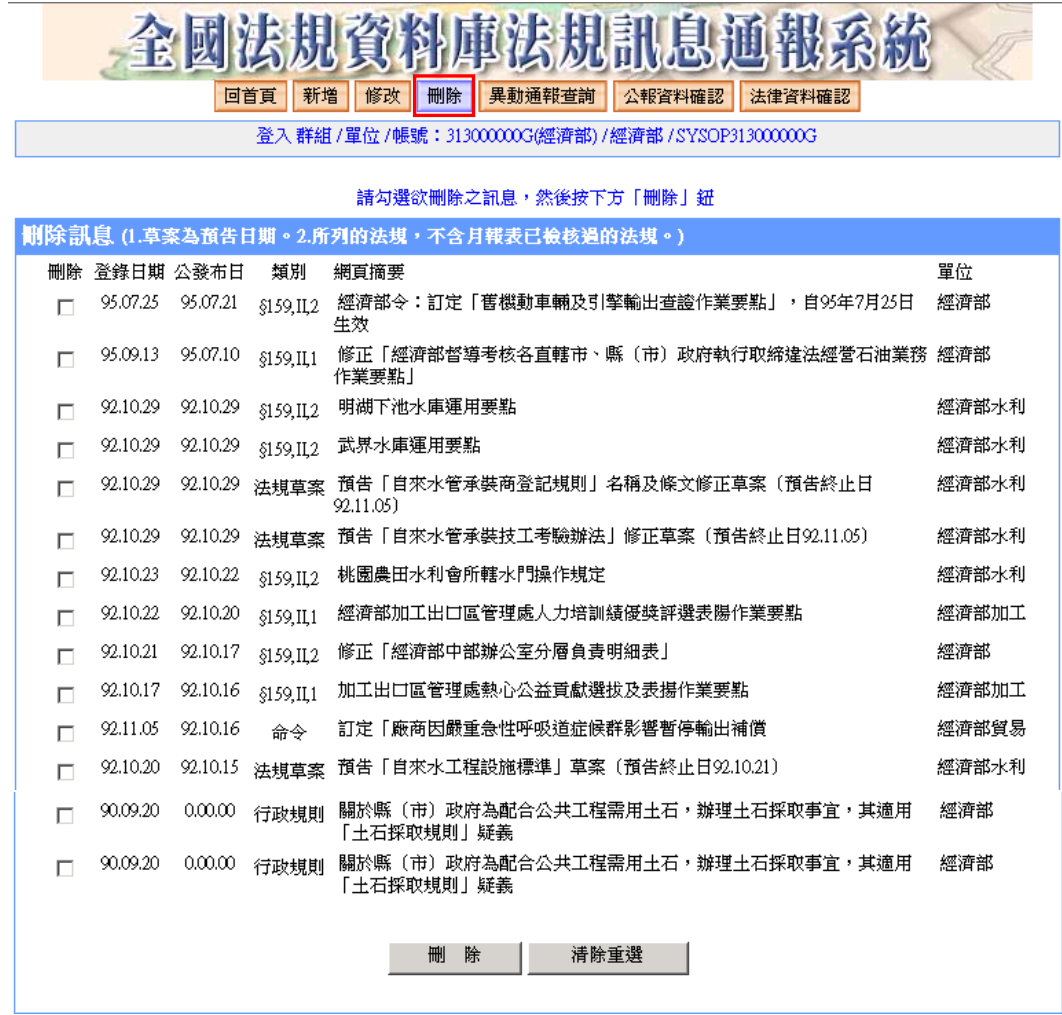

2. 勾選欲刪除之訊息,點「刪除」鈕,即可刪除訊息。

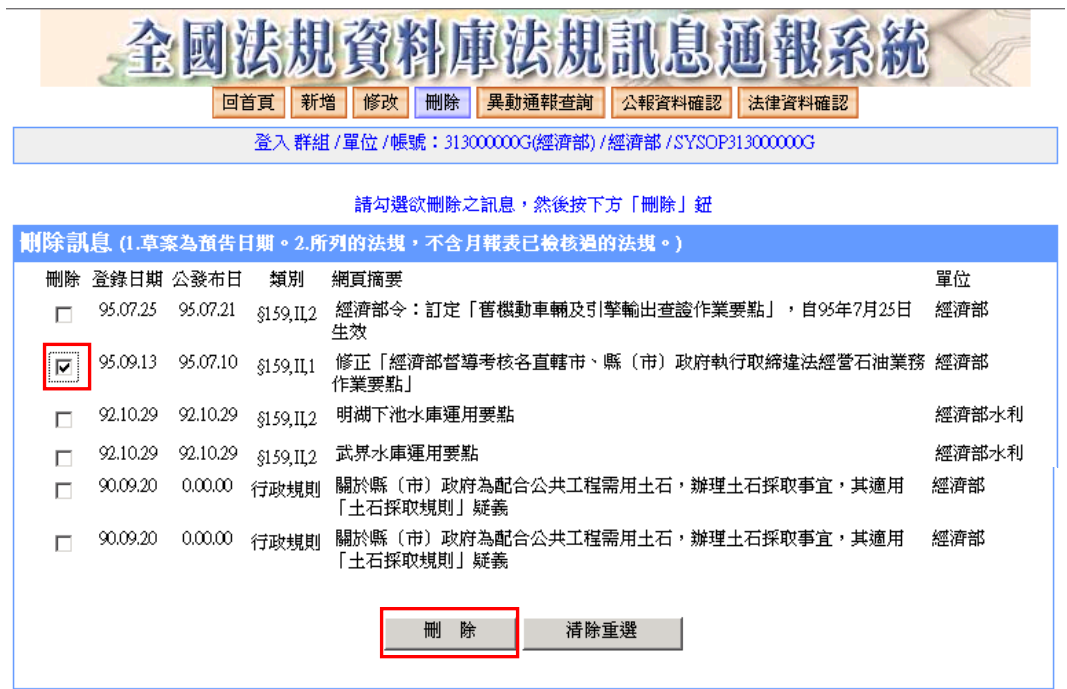

3. 畫面顯示欲刪除法規清單,請再次確認訊息是否正確,如正確, 請點選「刪除確認」鈕,完成刪除作業,或點選「回上一頁重寫」, 回上一頁重新點選刪除訊息。

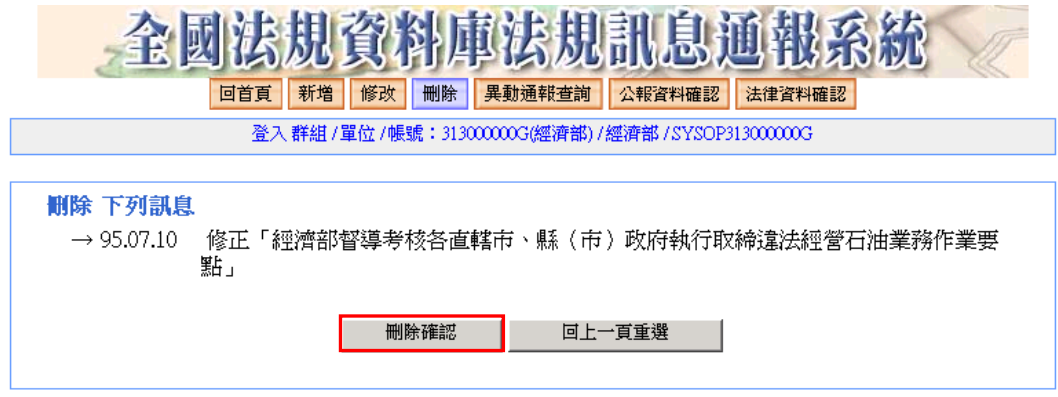

### 4. 按下「刪除確認」,訊息將會從資料庫永久刪除。

### 九、異動通報查詢

(一)單元說明

本單元可設定條件,查詢已通報之訊息。

(二)功能說明

- 1.點選「異動通報查詢」鈕。
- 2.點選「本群組」或「本單位」或「本帳號」(單選)。
- 3.勾選「法律」、「命令」、「行政規則」、或「法規草案」(可複選)。
- 4.點選日期性質。
- 5.設定查詢期間。

6.設定每頁顯示筆數。

7.點「確定」鈕查詢。

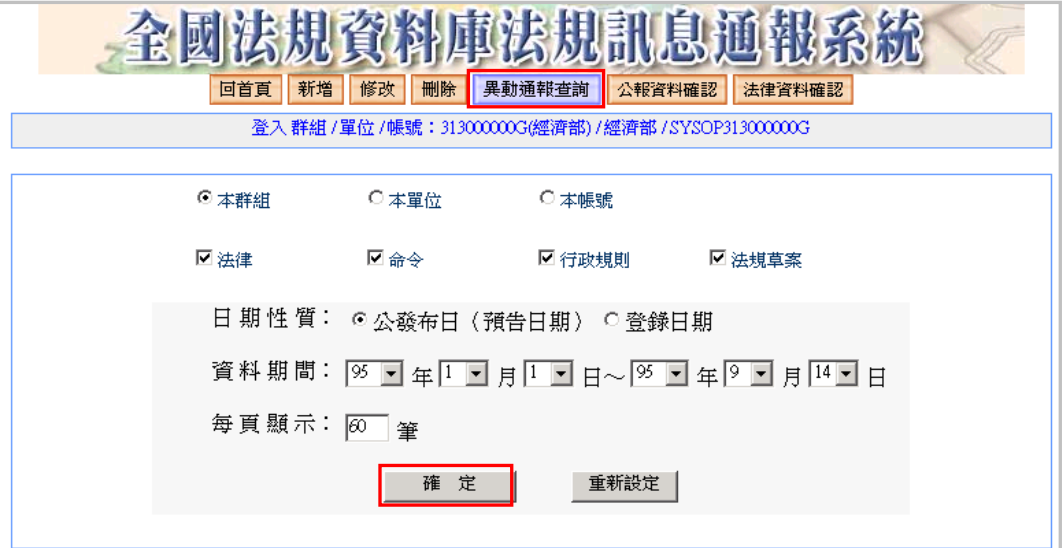

# 8.顯示查詢所得訊息列表。

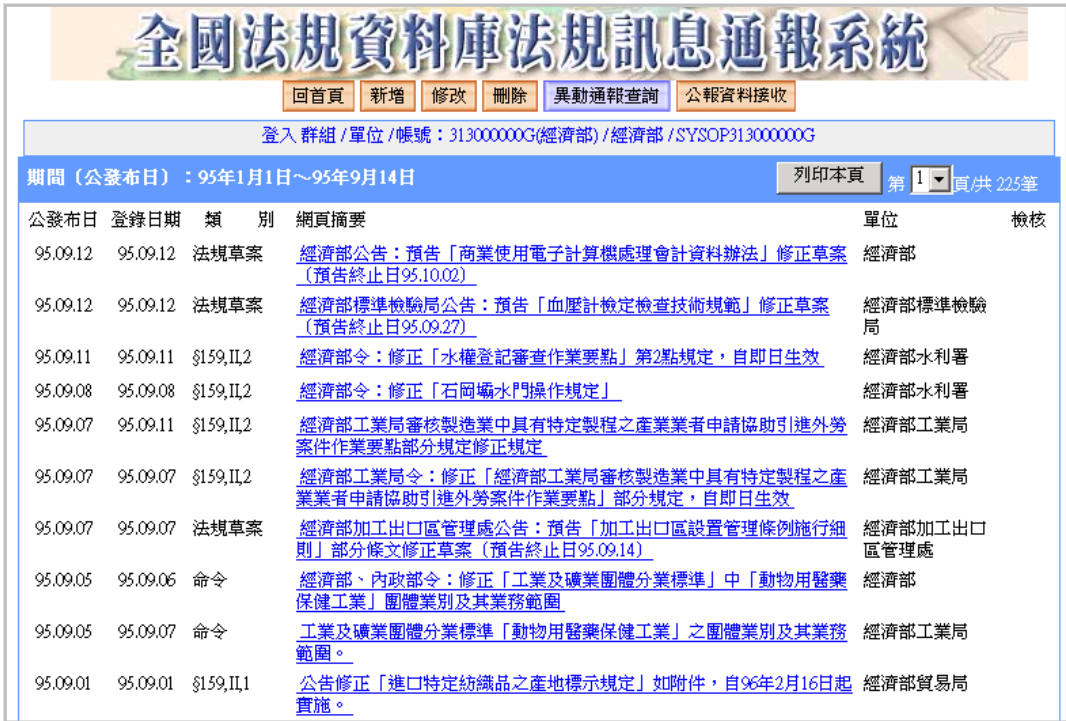